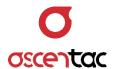

# OCI600 Optical Cable Identifier

User Guide \_ Version 1.0

#### Ascentac Inc.

www.ascentac.com

T 07-398-1000

F 07-398-3965

E sales@ascentac.com

# Copyright

© Copyright 2020 Ascentac Inc (hereinafter Ascentac). All rights reserved.

No part of this publication may be reproduced, stored in a retrieval system or transmitted in any form or by any means, electronic, mechanical, photocopying, recording or otherwise, without prior permission of Ascentac.

## **Disclaimer**

Ascentac shall not be liable for errors contained herein or for incidental or consequential damages in connection with the furnishing, performance, or use of this user guide.

The material in this document is subject to change without notice. For the latest information regarding this product, please visit our website at http://www.ascentac.com.

All other trademarks and registered trademarks which appear herein are for reference purposes only and are the property of their respective owners.

## Warranty

Ascentac warrants the product against defects in material and workmanship within (1) year from the date of delivery. Under normal use and service, the product will be free from physical defects in material and workmanship during the warranty period, or the product will be repaired or replaced as determined solely by Ascentac.

During the warranty period, you and Ascentac will pay the shipping costs for repairing products for one time respectively. Products returned without proof of purchase or with expired warranty will be repaired or replaced by Ascentac's decision. You shall pay the charges, including maintenance cost, shipping, insurance, duties, taxes, import fees or others which may be caused.

This warranty provides you with specific legal rights. You may have additional rights which may vary from state to state and country to country. Because of individual state and country regulations, some of the above limitations and exclusions may not apply to you.

If any of the following conditions takes place, the warranty shall be null and void.

- Defects or malfunction caused by human factors, accident, improper use not conforming to product manual instructions, abuse or unauthorized alteration, modification or repair of the product.
- The label with S/N has been altered or damaged.

**Notice**: Ascentac makes no warranty of any kind with regard to the content in this document, including, but not limited to, the implied warranties of merchantability and fitness for a particular purpose.

# Service & Support

If you have any questions or need any assistance, please contact our service center.

Kaohsiung Office

TEL: +886-7-398-1000

FAX: +886-7-398-3965

Address: 11F.-1, No.80, Minzu 1st Rd., Sanmin Dist., Kaohsiung City 80761, Taiwan

(R.O.C.)

Please prepare below information before you contact us and describe the problems.

- Product model and S/N
- Warranty information

# Content

| 1.           | Safety Information |                                  |     |  |  |
|--------------|--------------------|----------------------------------|-----|--|--|
| 2.           | Intro              | oduction                         | 2   |  |  |
|              | 2.1                | Features                         | 3   |  |  |
|              | 2.2                | Application                      | 3   |  |  |
| 3.           | Layo               | out                              | 4   |  |  |
|              | 3.1                | Appearance                       | 4   |  |  |
|              | 3.2                | Instruction                      | 5   |  |  |
|              | 3.3                | LED Indicator                    | 5   |  |  |
| 4.           | Disp               | olay                             | 6   |  |  |
| 5. Operation |                    |                                  |     |  |  |
|              | 5.1                | Power-on                         | 8   |  |  |
|              | 5.2                | Home Screen                      | 8   |  |  |
|              | 5.3                | Optical Cable Identifier         | 9   |  |  |
|              |                    | 5.3.1 Automatic Detection        | 10  |  |  |
|              |                    | 5.3.2 Test                       | .11 |  |  |
|              |                    | 5.3.3 ECG                        | 13  |  |  |
|              |                    | 5.3.4 Stop Test                  | 14  |  |  |
|              |                    | 5.3.5 Setting Volume             | 15  |  |  |
|              |                    | 5.3.6 Setting Sensitivity        | 16  |  |  |
|              |                    | 5.3.7 Setting Noise Cancellation | 18  |  |  |
|              | 5.4                | Visual Fault Locator             | 20  |  |  |
|              |                    | 5.4.1 Mode                       | 21  |  |  |
|              |                    | 5.4.2 Laser-on & Laser-off       | .21 |  |  |

|     | 5.4.3 Exit                  | 22 |
|-----|-----------------------------|----|
| 5.5 | Power Meter                 | 22 |
|     | 5.5.1 Measurement           | 24 |
|     | 5.5.2 Wavelength            | 25 |
|     | 5.5.3 Reference Value       | 26 |
|     | 5.5.4 Measuring Unit        | 27 |
|     | 5.5.5 MAX. & MIN            | 28 |
|     | 5.5.6 Threshold             | 29 |
|     | 5.5.7 Save                  | 31 |
| 5.6 | Loss Meter                  | 33 |
|     | 5.6.1 Measurement           | 34 |
|     | 5.6.2 Zero                  | 35 |
|     | 5.6.3 Exit                  | 35 |
| 5.7 | Light Source                | 36 |
|     | 5.7.1 Mode                  | 37 |
|     | 5.7.2 Laser-on & Laser-off  | 37 |
|     | 5.7.3 Exit                  | 38 |
| 5.8 | Setting                     | 38 |
|     | 5.8.1 Setup                 | 39 |
|     | 5.8.1.1 Date                | 40 |
|     | 5.8.1.2 Time                | 41 |
|     | 5.8.1.3 Sleep Mode          | 41 |
|     | 5.8.1.4 Backlight Auto-off  | 42 |
|     | 5.8.1.5 Display Brightness  | 42 |
|     | 5.8.1.6 Network Information | 43 |
|     | 5.8.1.7 Language            | 44 |
|     | ii                          |    |

|     | 5.8.1.8 Storage Device | 44 |
|-----|------------------------|----|
|     | 5.8.2 About            | 45 |
|     | 5.8.3 Exit             | 45 |
| 5.9 | File Management        | 46 |
|     | 5.9.1 Report           | 47 |
|     | 5.9.2 Delete           | 48 |
|     | 5.9.3 Exit             | 48 |

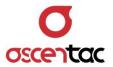

# 1. Safety Information

Read all safety information carefully before using this product to ensure personal safety and proper use.

- Assure the power supply conforming to the specification of this product and qualified for the country of use.
- Use batteries that meet the specifications of this product.
- Do not use damaged power cords, accessories or other peripheral equipment.
- Make sure the product is operated on the permitted ambient conditions.
- Never directly look into the optical outputs interface.
- Dangerous laser radiation:

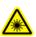

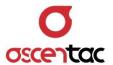

#### 2. Introduction

Ascentac OCI 600 Series, Optical Cable Identifier is specially designed for fast, accurate and nondestructive identification of target optical cables. The identifier applies the principle of light interference to transform mechanical vibration to visual or audio signals. Technicians only need to lightly hit cables. With its high sensitivity and noise reduction, the identifier can lower noises to make technicians clearly hear the knocking sound by earphones. For visual signal, the strength is classified into ten grades with three colors, involving red, yellow and green. Technicians can easily recognize whether it is the target cable through the colors

Ascentac OCI 600 Series is easy to operate by its one-touch automatic testing and available to various environments because of its strong on-spot application capacity. The powerful functions not only greatly reduce the time, cost and errors of urgently repairing optical cables for technicians but also significantly improves the work efficiency.

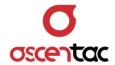

#### 2.1 Features

- Present whether the target cable has been hit in bar graph or ECG (Electrocardiography)
- Dual identification methods (By visual or audio)
- Strong environmental adaptability e.g. manholes, tunnels, conduits, aerial etc.
- Noise suppression
- Adjustable receiver sensitivity

## 2.2 Application

- Optical cable construction, installation & maintenance
  - 1. Pinpoint unlabelled patch cords in the equipment room
  - 2. Identify far-end cables under different environment like manholes, tunnels, conduits or elevated construction
  - 3. Fiber cut, splicing, resource inventory

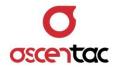

# 3. Layout

# 3.1 Appearance

Front

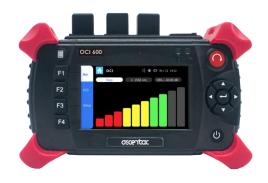

Top

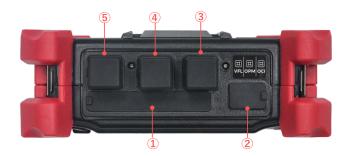

Back

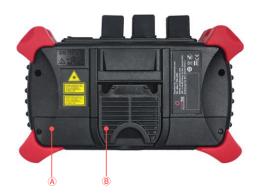

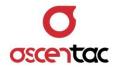

# 3.2 Instruction

| Button   | Function               | Item | Function                                        |
|----------|------------------------|------|-------------------------------------------------|
| 0        | Power on/off           | 1    | Power                                           |
| •        | Start or stop          | 2    | Ethernet                                        |
|          | : Enter                | 3    | Optical Cable Identifier / Optical Light Source |
|          | : Up / Down            | 4    | Optical Power Meter                             |
|          | : Left / Right         | 5    | Visual Fault Locator                            |
|          | Menu or ESC            | Α    | Battery                                         |
| F1 to F4 | F1 to F4 Function keys |      | Support stand                                   |

# 3.3 LED Indicator

| lcon   | LED Indicator | LED Status | Description |
|--------|---------------|------------|-------------|
| -July- | Laser         | Off        | Laser Off   |
|        |               | Red        | Laser On    |
|        | Battery       | Red        | Low battery |
|        |               | Orange     | Charging    |
| ш      |               | Green      | Normal      |

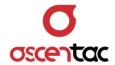

# 4. Display

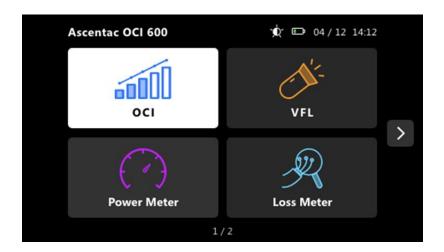

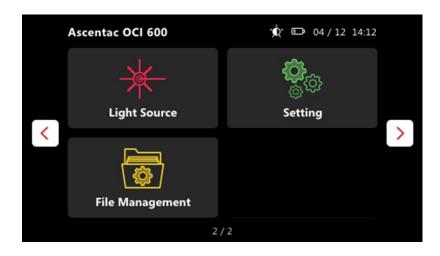

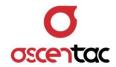

| Icon                     | Function        | Description                                                                 |  |
|--------------------------|-----------------|-----------------------------------------------------------------------------|--|
| Optical Cable Identifier |                 | Identify the target cable                                                   |  |
| Visual Fault Locator     |                 | Troubleshooting: Red illumination indicating fiber damages, bends or breaks |  |
| Power Meter Power Meter  |                 | Optical power measurement                                                   |  |
| Loss Meter               | Loss Meter      | Measuring the loss of fiber optic line or passive components                |  |
| Light Source             |                 | Outputting stable light                                                     |  |
| ্রি<br>্র্               | Setting         | Device settings                                                             |  |
| File Management          | File Management | Record of saved optical power value                                         |  |

| Icon | Function          |                 | Description                                    |
|------|-------------------|-----------------|------------------------------------------------|
|      | Battery<br>status |                 | Fully charged                                  |
|      |                   |                 | Low battery                                    |
|      |                   |                 | Insufficient power                             |
|      |                   | \$              | Charging                                       |
| Ď    | Brightness        |                 | The brightness of LCD display can be adjusted. |
| -1   | Alert             | $\triangleleft$ | On                                             |
| Δ,   |                   | Ø               | Off                                            |

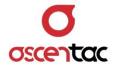

# 5. Operation

#### 5.1 Power-on

Long Press [ 😈 ] key for two seconds to turn on the equipment and enter into startup screen.

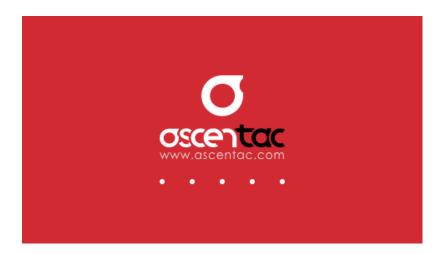

#### 5.2 Home Screen

Short press [ ], [ ] or [ ] key to move to the desired function, and then short press [ e ] key to enter into the home screen of the function or directly tap the function icon on the screen to enter into it.

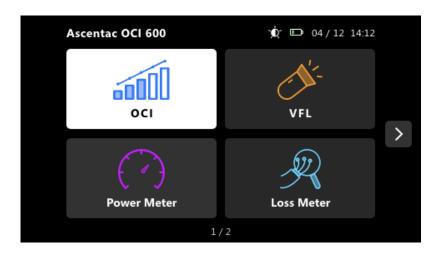

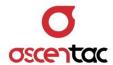

## 5.3 Optical Cable Identifier

Short press [ ], [ ] or [ ] key to move to **OCI**, and then short press [ ] key to enter into the home screen of optical cable 

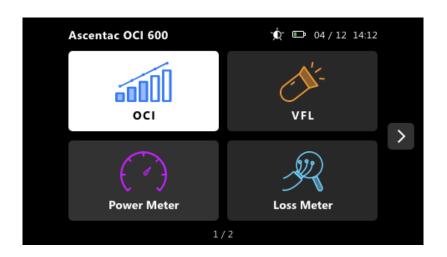

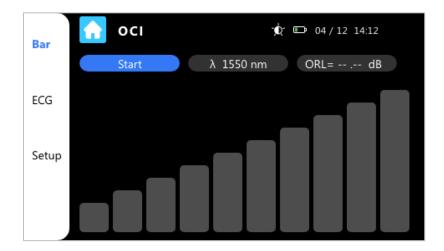

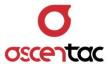

#### 5.3.1 Automatic Detection

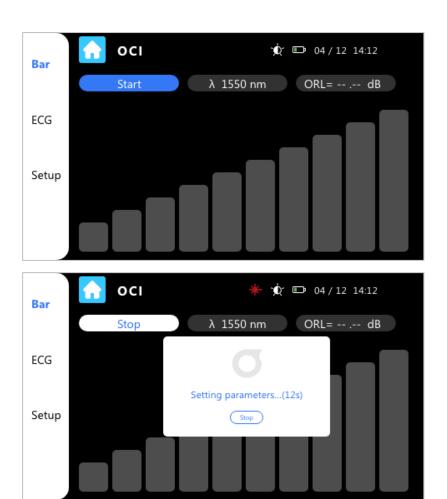

#### Note

- To increase the accuracy of detection, please don't hit the optical cable during detecting
- 2. Please restart the automatic detection to ensure the best performance whenever you change the optical cable.

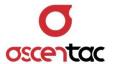

#### 5.3.2 Test

- The test of identifying the target optical cable will be conduct after the automatic detection is done.
- The color indicator will have corresponding reaction according to the hitting strength.
- \* will appear on the display and LED indicator will be red when the laser is turned on.

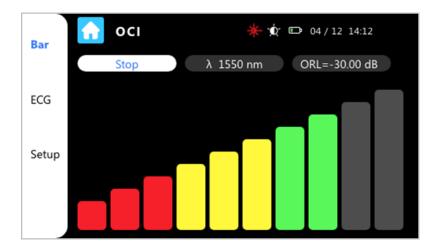

#### Color indicator:

- · Red: The strength of signal is weak. Not the target one.
- Yellow: The strength of signal is medium. The target cable or the cable next to it has been hit. Change the hit point or strengthen the hit.
- Green: The strength of signal is high. The target cable has been hit.

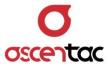

#### Note

- The hit point should be away from the fixed point of cable bundle to avoid the hitting strength which could possible transfer from one to another. The distance from hit point to fixed point of cable bundle should be over 1 meter.
- 2. The color indicator will show RED when things as below happened.
  - · Optical cable return loss or total return loss is massive.
  - · The reflected amount of remote joint face is low.
  - · The value of sensitivity set manually is too low.

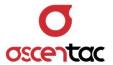

#### 5.3.3 ECG

Short press [ **F2** ] key or directly tap [ **ECG** ] on the screen to present whether the target cable has been hit in ECG (Electrocardiography).

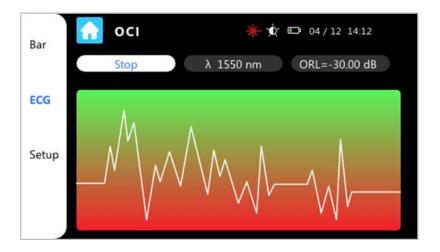

Short press [F1] key or directly tap [Bar] on the screen to be back to present whether the target cable has been hit in bar.

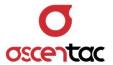

## 5.3.4 Stop Test

the test and turn off the laser.

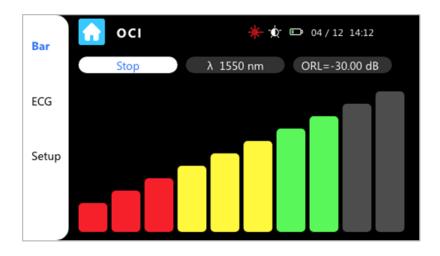

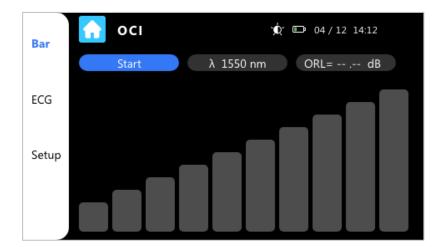

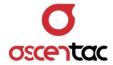

#### 5.3.5 Setting Volume

Short press [F3] key or directly tap [Setup] on the screen.

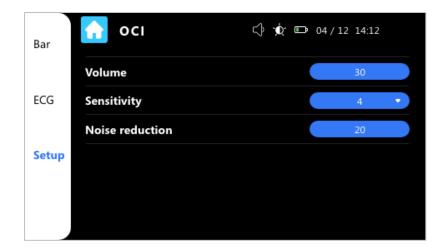

Directly tap the blue button next to Volume first. Second, short press [ ] key or directly tap [+] on the screen to turn up the volume or short press [ ] key or directly tap [-] on the screen to turn down the volume. And then short press [ ] key or directly tap [ OK ] to confirm the setting. Short press [ ] key or directly tap [ Cancel ] to discard it.

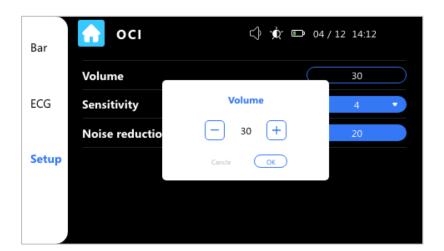

Available range: 0 to 50. Default: 25.

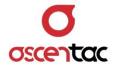

## 5.3.6 Setting Sensitivity

Short press [F3] key or directly tap [Setup] on the screen.

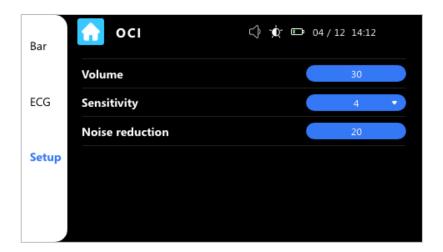

Directly tap the blue button next to Sensitivity to select the level of sensitivity. (1: minimum sensitivity; 5: maximum sensitivity)

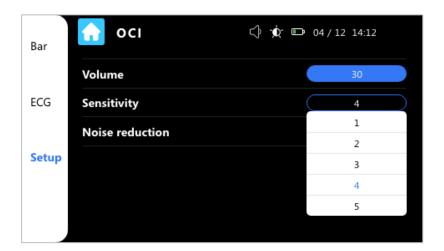

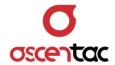

#### Note

- 1. After automatic test, the value of the sensitivity will be 3. Please maximize the sensitivity if the hit strength is weak. Maximizing the sensitivity will increase the background noise, please set up the noise cancellation to solve the problem.
- 2. Setting the vibration energy within two bar graph could achieve a better result when you adjust the sensitivity.

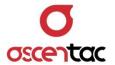

#### 5.3.7 Setting Noise Cancellation

• Short press [F3] key or directly tap [Setup] on the screen.

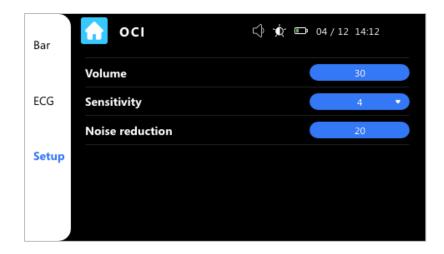

Directly tap the blue button next to Noise reduction first.
 Second, short press [ ] key or directly tap [+] on the screen to turn up the value or short press [ ] key or directly tap [-] on the screen to turn down the value. And then short press [ ] key or directly tap [OK] to confirm the setting. Short press [ ] key or directly tap [Cancel] to discard it.

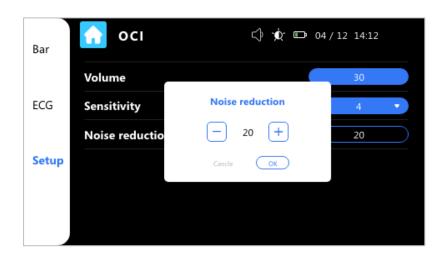

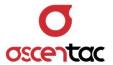

Available range: 0 to 50.0 is the lower effect of noise cancellation but it would be much noise in the background. 50 is higher effect of noise cancellation and it would be less noise.

#### Note

After automatic detection, the value of noise detection will be automatically set to the best value based on the current environment. Turn the value down, the noise will be clearer. Turn the value up, the knocking voice will be lower.

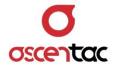

#### 5.4 Visual Fault Locator

Short press [ ], [ ] or [ ] key to move to **Visual Fault** visual fault locator or directly tap [ on the screen to enter into it.

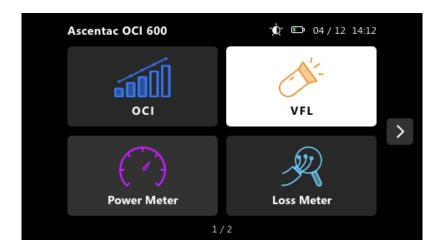

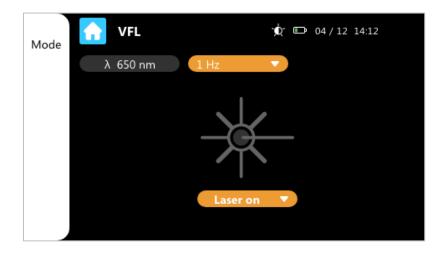

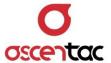

#### 5.4.1 Mode

Short press [F1] key or directly tap [Mode] or [ 1 Hz ] on the screen to select the desired mode.

Mode: CW  $\rightarrow$  1 Hz  $\rightarrow$  2 Hz

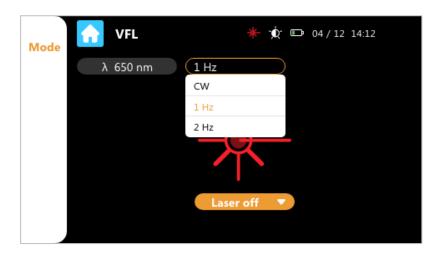

#### 5.4.2 Laser-on & Laser-off

Short press [  $\bigcirc$  ] key or directly tap [  $\nearrow$  ] or [  $\bigcirc$  Laser on  $\bigcirc$  ] and [ Laser off ] on the screen to turn on and off laser.

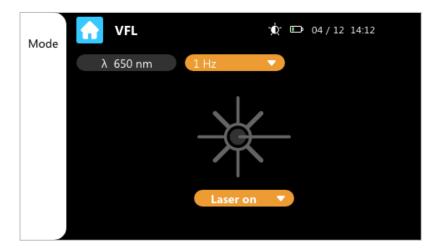

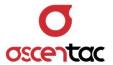

#### 5.4.3 Exit

to the home screen of all functions.

#### 5.5 Power Meter

Short press [ ], [ ] or [ ] key to move to **Power** optical power meter or directly tap [ ] on the screen to enter into it.

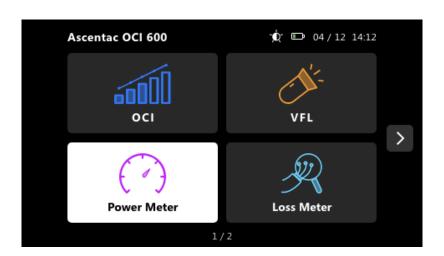

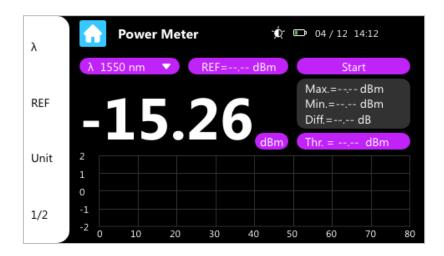

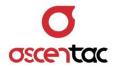

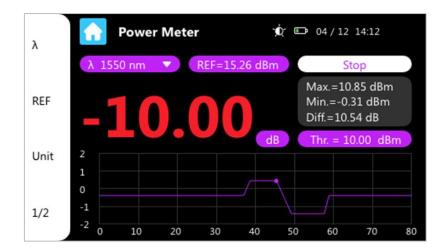

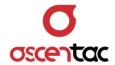

#### 5.5.1 Measurement

Connected to the optical fiber or line under test with laser source, the value displayed on the screen is the current value of optical power.

Below area will show the variation of optical power. X-axis refers to the time interval (100 seconds) and Y-axis refers to the dBm.

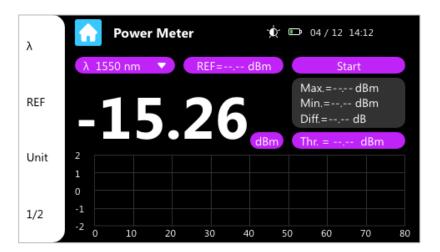

#### Note

- 1. When the measured value is above the available range, the value will be ++++.
- 2. When the measured value is below the available range, the value will be ----.

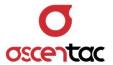

## 5.5.2 Wavelength

Short press [F1] key or directly tap [ 1550 nm ▼ ] on the screen to select the wavelength.

Wavelength: 1310 nm  $\rightarrow$  1490 nm  $\rightarrow$  1550 nm  $\rightarrow$  1625nm

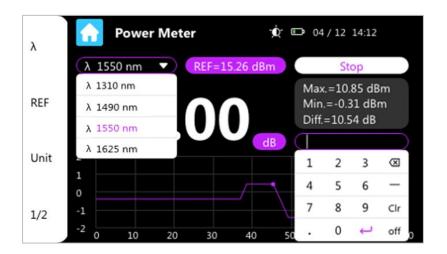

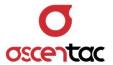

#### 5.5.3 Reference Value

- 1. Short press [ F2 ] key or directly tap [ REF ] on the screen, and the value of optical power originally measured will be the reference value based on dBm.
- 2. Connected to another optical fiber to be tested with light source, the value displayed in the middle of the screen is the difference between the currently measured optical power value and the reference value.

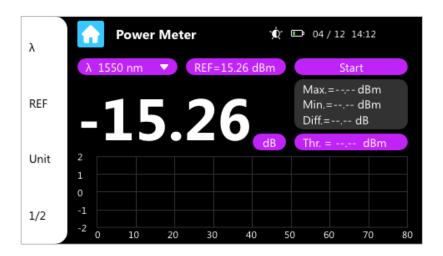

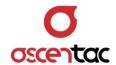

## 5.5.4 Measuring Unit

Short press [F3] key to switch the unit or directly tap [ Unit ] or [ dBm ] on the screen to switch the unit.

Unit: dBm → mW (uW)

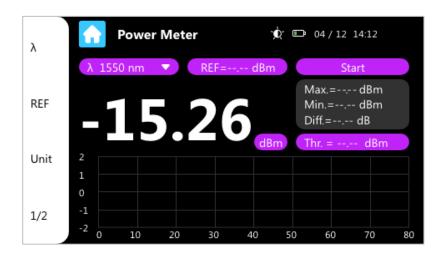

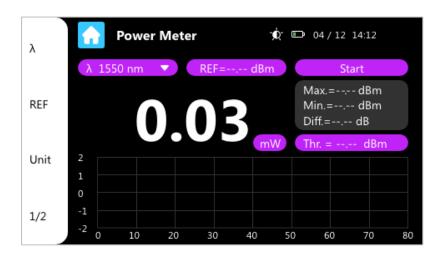

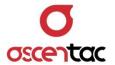

#### 5.5.5 MAX. & MIN.

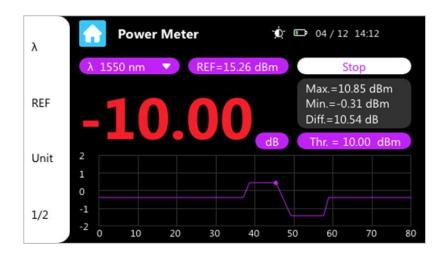

#### Note

When the record is cleaned, the value will be [ --.-- dBm ].

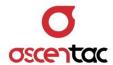

#### 5.5.6 Threshold

Short press [ **F4** ] key or directly tap [ **1/2** ] on the screen first and then short press [ **F1** ] key or directly tap [ **Thr.** ] or [ Thr. = ---- dBm ] on the screen to set the threshold.

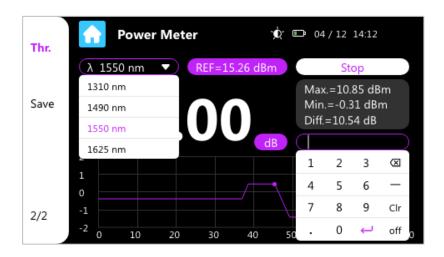

Input the value of the threshold and then directly tap [  $\leftarrow$  ] on the screen.

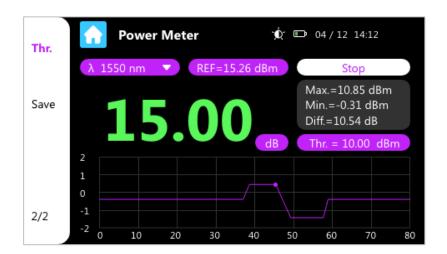

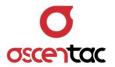

The pop-up window will appear if the threshold you set is not within the available range.

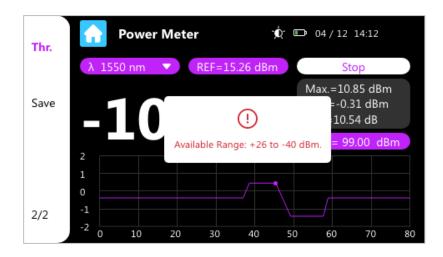

#### Note

#### Measured value

- · White: The threshold setting is turned off.
- Green: The threshold setting is turned on and the measured value is less than the threshold.
- Red: The threshold setting is turned on and the measured value is higher than the threshold.

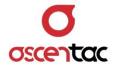

### 5.5.7 Save

After the measurement is done, short press [F4] key and then short press [F2] key to save the value or directly tap [1/2] on the screen first and then tap [Save] on the screen to save the value.

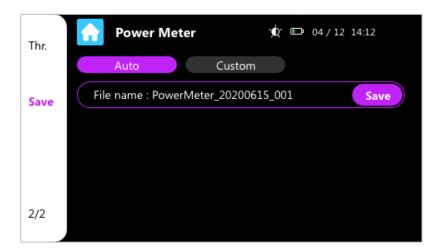

1. Directly tap [ Custom ] on the screen if you would like type the file name yourself.

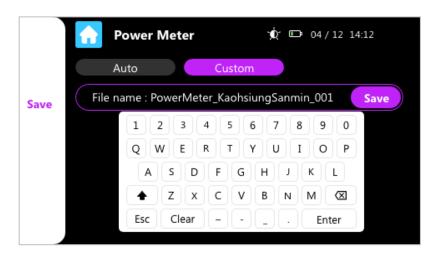

2. Directly tap [ Auto ] on the screen if you want the file name to be default.

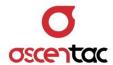

3. Directly tap [ save ] on the screen to finish saving the measured values.

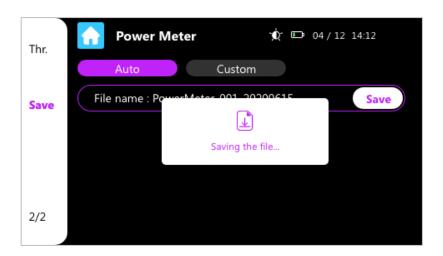

# Note

The saved files can be read in File Management.

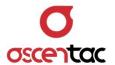

### 5.6 Loss Meter

Short press [ ], [ ] or [ ] key to move to **Loss Meter**, loss meter or directly tap [ ] on the screen to enter into it.

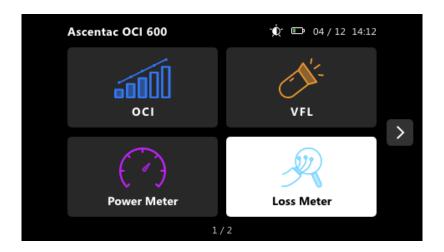

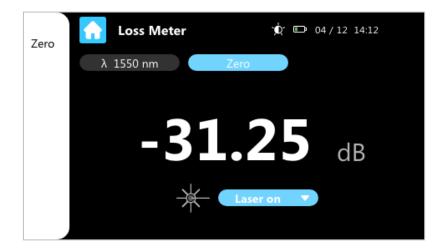

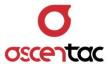

### 5.6.1 Measurement

1. Connect one end of the patch cord to OCI's optical interface and the other end to OPM's optical interface, and then short press [  $\bigcirc$  ] or [ **F4** ] key or directly tap [ + ] on the screen to turn on the laser.

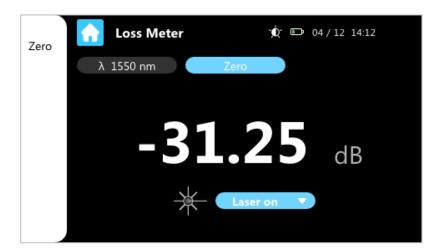

2. The value displayed on the screen is the loss value of optical fiber.

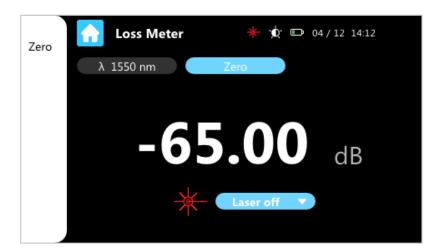

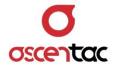

## 5.6.2 Zero

Attach an 1m patchcord first and press [F1] key or directly tap [Zero] on the screen to complete zeroing.

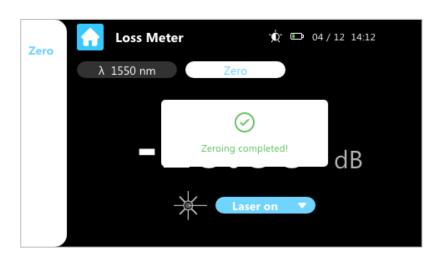

### 5.6.3 Exit

Short press [ ] key or directly tap [ ] on the screen to return to the home screen of all functions.

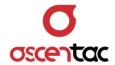

# 5.7 Light Source

Short press [ ], [ ] or [ ] key to move to **Light** optical light source or directly tap [ ] on the screen to enter into it.

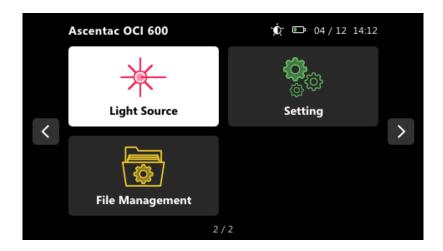

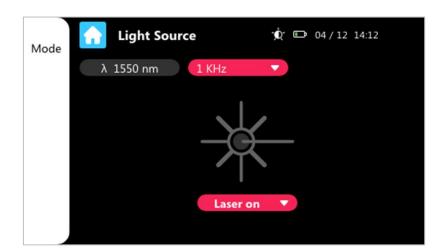

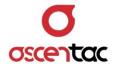

### 5.7.1 Mode

Short press [F1] key or directly tap [Mode] or [1KHz] on the screen to select the desired mode.

Mode: continue → 270 Hz → 1K Hz → 2K Hz

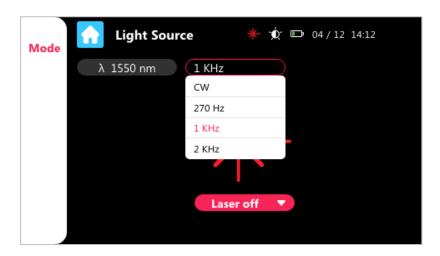

### 5.7.2 Laser-on & Laser-off

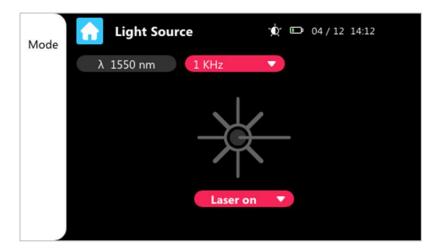

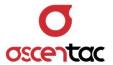

#### 5.7.3 Exit

Short press [ ] key or directly tap [ ] on the screen to return to the home screen of all functions.

# 5.8 Setting

Short press [  $\bigcirc$  ], [  $\bigcirc$  ] or [  $\bigcirc$  ] key to move to **Setting**, and 

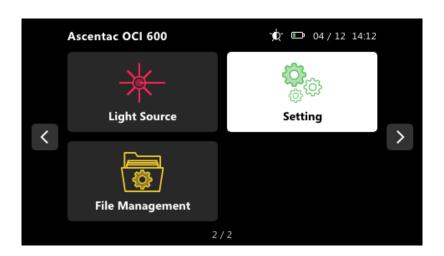

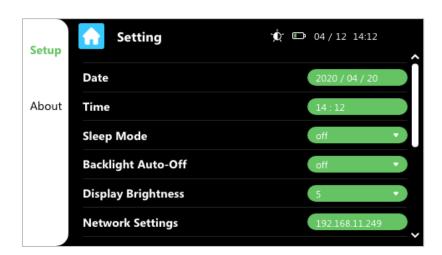

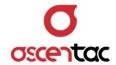

# 5.8.1 Setup

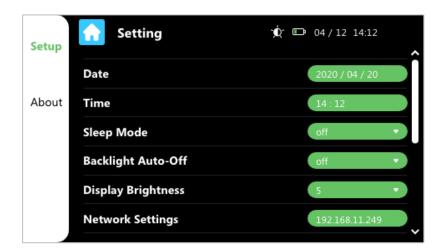

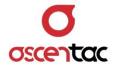

### 5.8.1.1 Date

Tap the green button next to **Date**, and then:

- Tap [ > ] or [ < ] to turn to year, month or date.</li>
- Tap [ off ] to turn off the on-screen keyboard and discard the setting.
- Tap [←] to turn off the on-screen keyboard and confirm the setting.

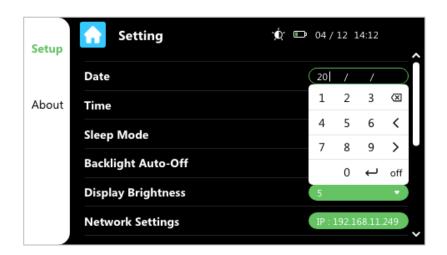

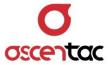

#### 5.8.1.2 Time

Tap the green button next to **Time**, and then:

- Tap [ > ] or [ < ] to turn to hour or minute.</li>
- Tap [ off ] to turn off the on-screen keyboard and discard the setting.
- Tap [←] to turn off the on-screen keyboard and confirm the setting.

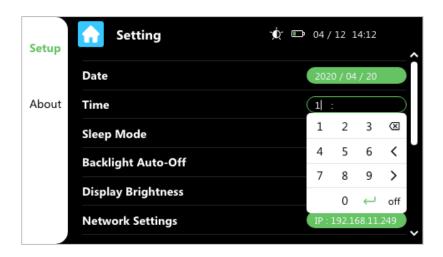

# 5.8.1.3 Sleep Mode

Tap the green button next to **Sleep Mode** and select the time interval. (off, 30min, 60min, 90min or 120min)

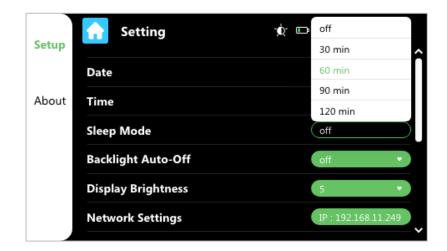

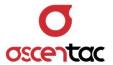

# 5.8.1.4 Backlight Auto-off

Tap the green button next to **Backlight Auto-off** and select the time interval. (off, 5min, 10min, 20min or 30min)

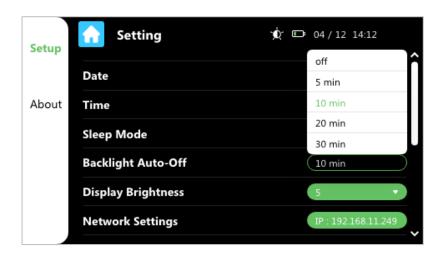

# 5.8.1.5 Display Brightness

Tap the green button next to **Display Brightness** and select the level of display brightness. (5: the brightest)

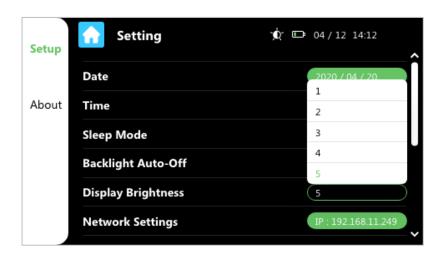

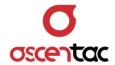

#### 5.8.1.6 Network Information

Tap the green button next to **Next Information**.

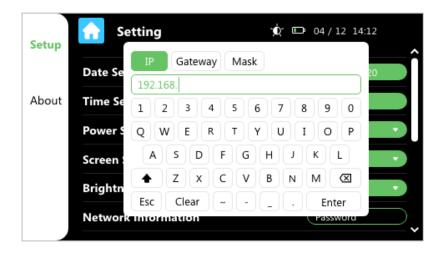

Directly tap [IP], [Gateway] or [Mask] on the screen, fill with the details in the text field, and then tap [Enter] to confirm it.

After the pop-up window disappears, please press [ **(** ) ] key to restart the device to finish this setting.

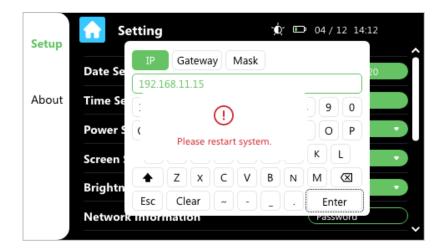

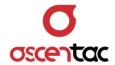

# **5.8.1.7** Language

Tap the green button next to **Language** and directly tap [ **English** ], [ **Chinese(Traditional)** ] or [ **Chinese(Simplified)** ] to confirm it.

After the pop-up window disappears, please press [ **@** ] key to restart the device to change the language.

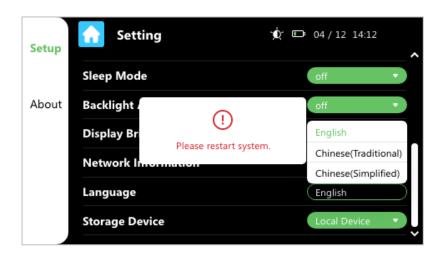

# 5.8.1.8 Storage Device

Tap the green button next to **Storage Device** and directly tap [ **USB Device** ] or [ **Local Device** ] to confirm it.

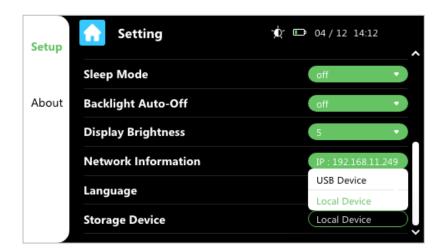

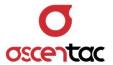

### 5.8.2 About

Short press [ **F2** ] key or directly tap [ **About** ] on the screen to enter into the home screen of the system information.

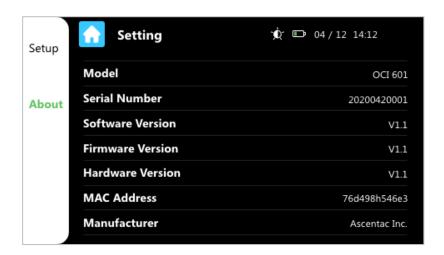

### 5.8.3 Exit

Short press [ ] key or directly tap [ ] on the screen to return to the home screen of all functions.

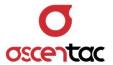

# 5.9 File Management

Short press [ ], [ ] or [ ] key to move to **File** screen of file management or directly tap [ on the screen to enter into it.

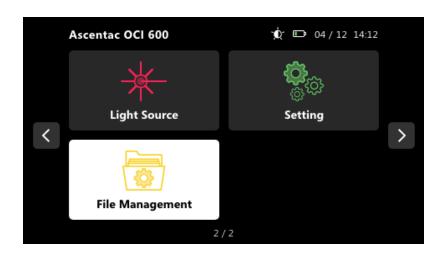

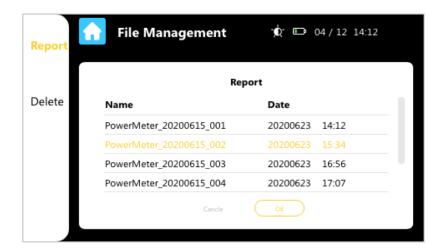

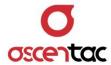

# 5.9.1 Report

Directly tap the name of the report you would like to read and then tap [ on the screen to read the related values

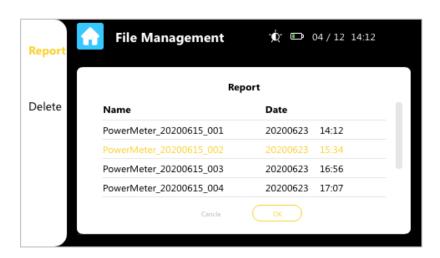

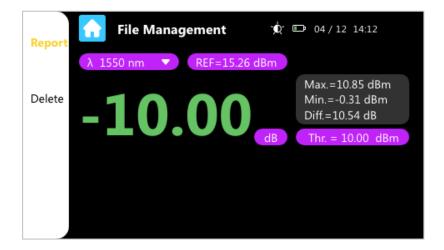

Short press [F1] key or directly tap [Report] on the screen to be back to the list of report.

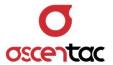

#### 5.9.2 Delete

 Short press [F2] key or directly tap [Delete] on the screen to delete the report.

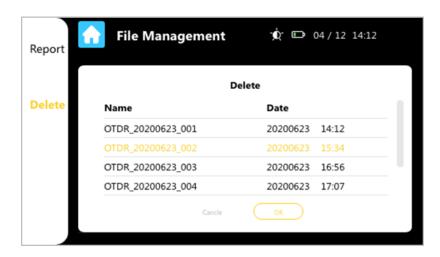

When you read the report, short press [F2] key or directly tap
 [Delete] on the screen to delete this report you are reading,
 and then it will be back to the list of the report automatically.

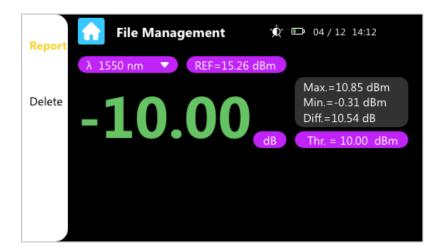

# 5.9.3 Exit

Short press [ ] key or directly tap [ ] on the screen to return to the home screen of all functions.